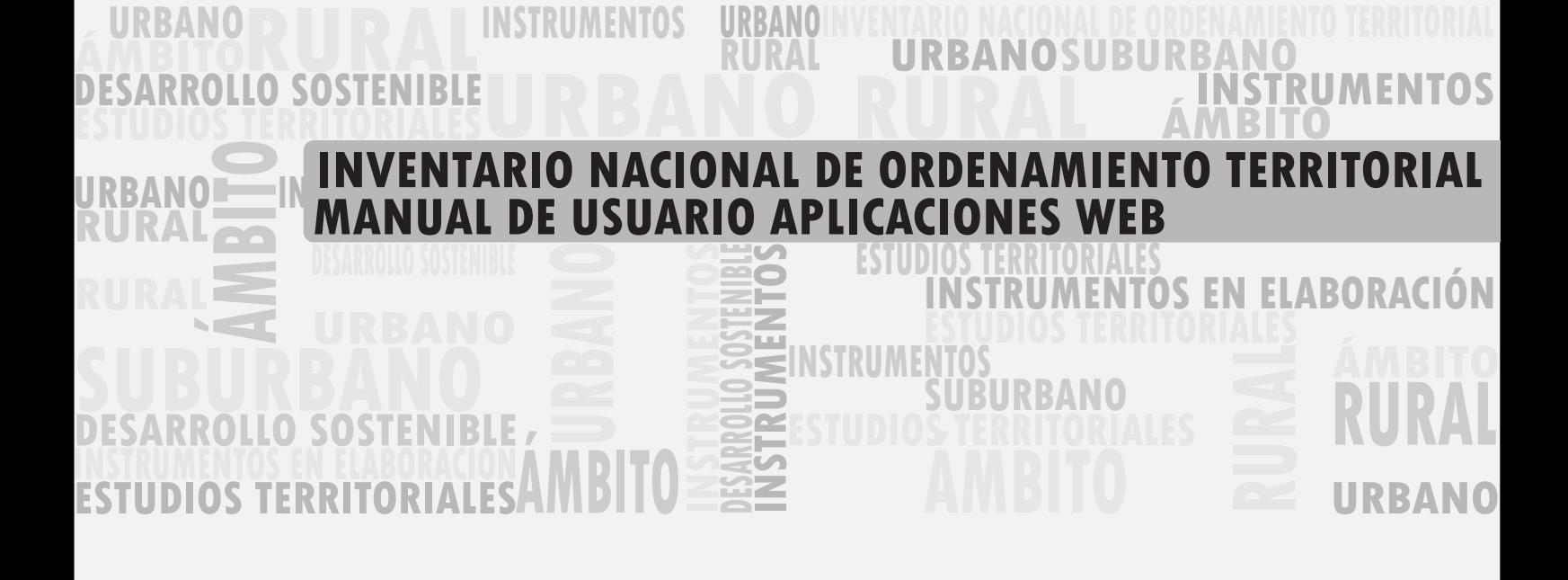

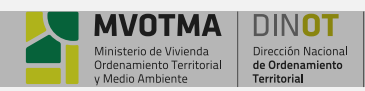

**MANUAL DEL USUARIO APLICACIONES WEB Pag 1 de 7**

## **1.INTRODUCCIÓN**

En este documento se detallan las funcionalidades de navegación, visualización, búsqueda e impresión que proporciona el Visor Interactivo de Mapas del Inventario Nacional de Ordenamiento Territorial.

Se entiende por navegación aquellas funcionalidades que nos permiten interactuar en forma gráfica sobre el mapa, de forma de acceder a las diferentes localizaciones geográficas. Dentro de estas funcionalidades se tienen herramientas para desplazar, acercar, alejar, ver todo el mapa, dirigirse a un departamento en particular, etc.

Las herramientas de búsqueda permiten acceder a la información del inventario de forma dirigida, vía la indicación de información descriptiva de las entidades del mismo. Aquí contamos con la herramienta de selección de elementos por sus atributos.

En lo que respecta a las funcionalidades de visualización, se cuenta con la propia visualización geográfica del inventario, inherente a todo sistema de información geográfica, la que nos permite visualizar sobre el mapa la información relacionada en forma espacial, además del acceso a la información puramente descriptiva de las entidades del Inventario.

Finalmente, se proporcionan herramientas para la exportación a PDF de la información descriptiva del Inventario, así como también la generación de reportes de impresión de la vista del mapa.

## **2.ACCESO AL VISOR INTERACTIVO DE MAPAS**

El Visor Interactivo de Mapas permite dos formas de ingreso. Una de las formas es como un usuario registrado y la otra como usuario invitado.

Para ingresar como usuario registrado, previamente se debe crear una cuenta de acceso.

Para ingresar registrado presione el botón "Ingresar o Registrarse", ingrese su usuario y contraseña y presione el botón "Ingresar".

Para ingresar como usuario invitado presione el botón "Comenzar aquí" de la ventana de inicio.

#### Registro de Usuarios:

Los usuarios registrados en el Visor Interactivo de Mapas pueden guardar la sesión cada vez que salen del mismo, de forma que en el próximo ingreso puedan retornar a la sesión de trabajo anterior.

Para crear una cuenta de usuario:

1. Haga clic en el botón "Ingresar o Registrarse" de la ventana de inicio. Automáticamente, se hará visible la sección de registro para crear un nuevo usuario, donde debe ingresar toda la información que se solicita.

- 2. Introduzca el usuario con el que desea ingresar.
- 3. Introduzca su nombre.
- 4. Introduzca contraseña y repita la contraseña.
- 5. Introduzca un e-mail para contacto.
- 6. Por último, presione el botón "Registrarse", para completar el proceso de registro.

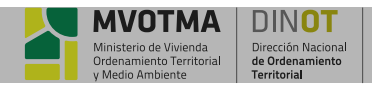

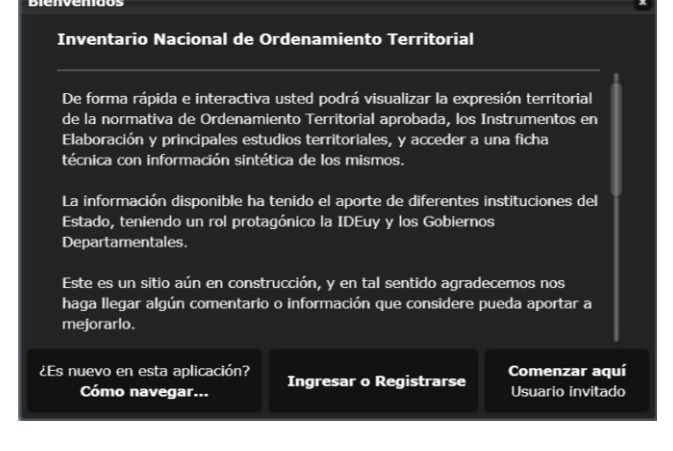

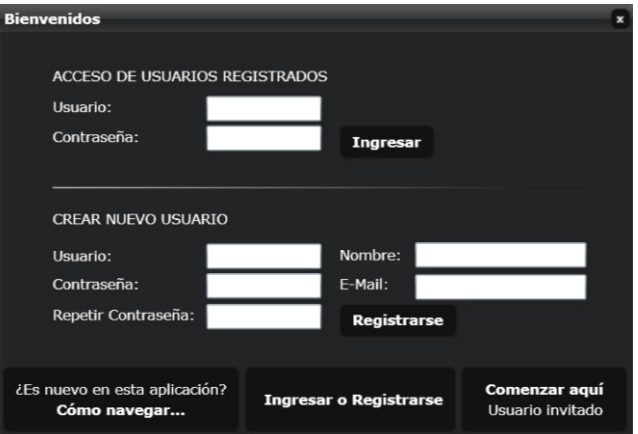

## **3.INTERFAZ DEL USUARIO**

La ventana principal de la aplicación está constituida por las secciones que se muestran en la figura siguiente. Básicamente, esta divido en dos secciones fijas, el cabezal y el área de mapa y una sección flotante a la derecha donde se localizan las ventanas de las diferentes funcionalidades de la aplicación.

Sobre el lado superior izquierdo del área de mapa se encuentran la barra de las herramientas y la barra de las vistas y capas del Inventario. Estas secciones se describen a continuación.

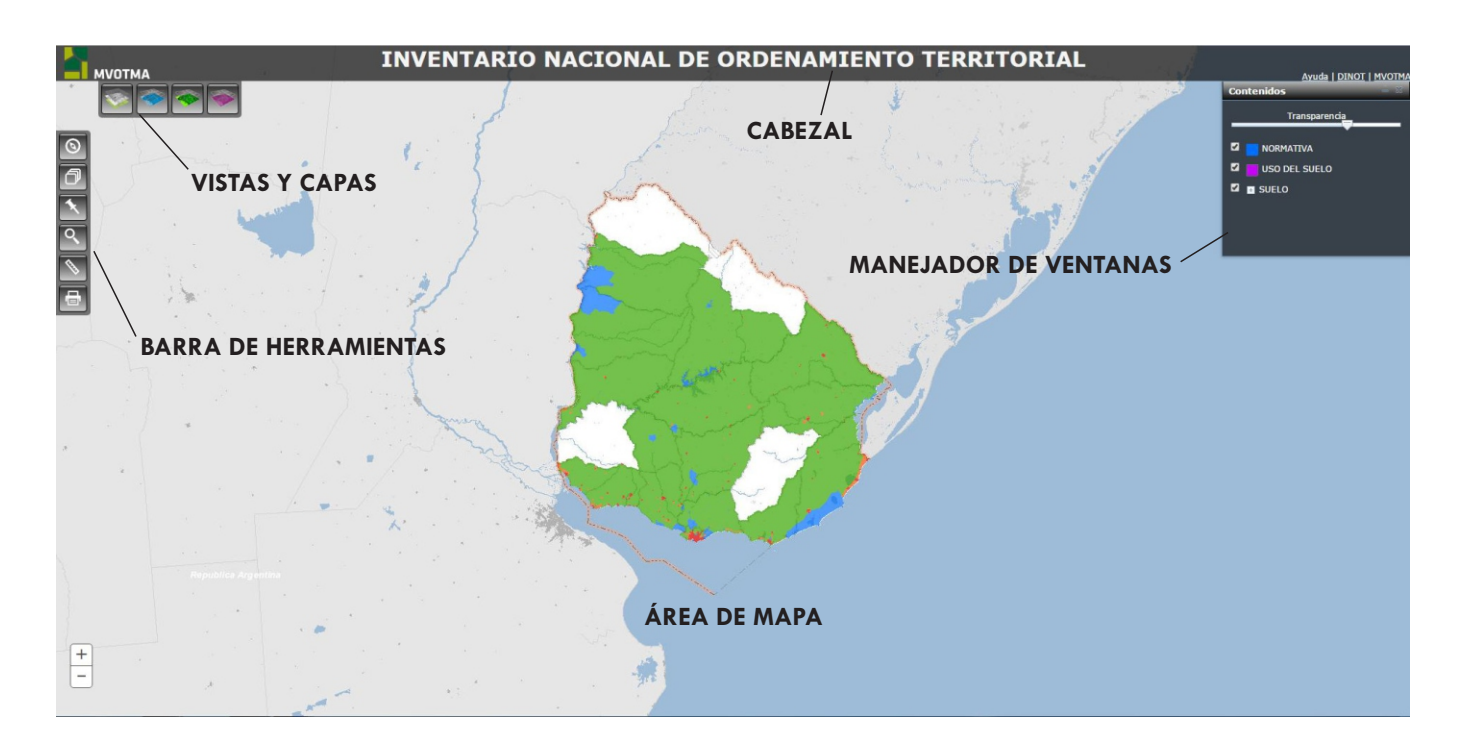

- Ÿ**Cabezal:** esta sección fija proporciona información identificativa de la aplicación, como ser el nombre de la misma, el logo. Así como también, indica el usuario que se encuentra utilizando la aplicación (en caso de haberse registrado previamente), el acceso para salir de ella y la opción de visualizarla a pantalla completa.
- Ÿ**Área de Mapa:** La sección de mapa es la más importante de la aplicación, pues es donde se despliega la información geográfica que el usuario desea visualizar.
- Ÿ**Vistas y Capas:** en esta sección tiene los accesos a las diferentes formas de visualizar la cartografía de base (vectorial, relieve, imágenes) y a la personalización de la visualización de las diferentes capas correspondientes a las entidades del Inventario Nacional de Ordenamiento Territorial. Estas entidades son las capas de instrumentos de ordenamiento territorial aprobados, instrumentos de ordenamiento territorial en elaboración y estudios territoriales.
- Ÿ**Barra de Herramientas:** contiene los menús con las herramientas de navegación (acercar, alejar, desplazar mapa etc.), herramientas de medición (líneas, polígonos), búsquedas, visualización de información e impresión, etc. que proporciona el Visor Interactivo de Mapas.
- Ÿ**Manejador de ventanas:** es la sección flotante y dinámica donde se abren las diferentes ventanas de la aplicación, como ser la ventana de resultados de las búsquedas, la ventana de leyendas o contenidos, el mapa de referencia, etc.

El funcionamiento de la aplicación está basado en el concepto de servicios de mapas. Cada servicio agrupa un conjunto de capas o "layers", para las que ya se han predefinido parámetros para su simbología, escala de visualización, etiquetas de texto, filtros, etc., a partir de la generación de un proyecto de mapas, MXD con ArcGIS Desktop y su publicación posterior en ArcGIS Server 9.3.1.

El Visor Interactivo de mapas es capaz de desplegar estos servicios de mapas dentro de una aplicación Web, incorporando herramientas de navegación (acercar, alejar, desplazar, vista completa) que permitan un ágil desplazamiento sobre la vista del mapa.

También cuenta con herramientas para mostrar y ocultar un mapa de referencia y las leyendas del mapa. Por otro lado ofrece la posibilidad de realizar consultas y visualización de información correspondientes a las entidades geográficas del Inventario Nacional de Ordenamiento Territorial.

Todo este conjunto de herramientas y funcionalidades se detallan a continuación en este documento.

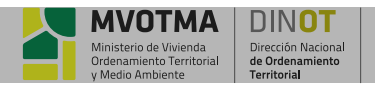

# **4.CAPAS DE INFORMACIÓN**

El visor ofrece la posibilidad de personalizar la información a visualizar en el mapa, tanto la correspondiente a la cartografía de base, como la propia del Inventario Nacional de Ordenamiento Territorial. Para personalizar la información a visualizar en el mapa se proporciona el menú de vistas y capas, que se encuentra en la parte superior izquierda del área de mapa.

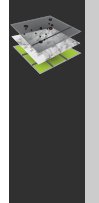

#### **MAPA BASE**

En la opción de menú *"Mapa Base"* el usuario puede indicar qué cartografía de base desea visualizar en el mapa, eligiendo una de las tres opciones disponibles: *"Vectorial"*, *"Relieve "*o *"Imágenes"*.

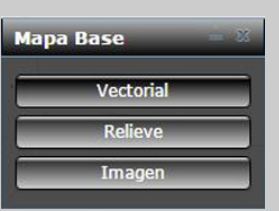

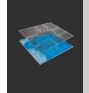

#### **NORMATIVA**

En la opción de menú "Instrumentos" del menú "Vistas y Capas", el usuario puede indicar qué clase de instrumentos desea visualizar en el mapa, marcando o desmarcando entre las diferentes clasificaciones que este menú ofrece.

En la Figura se muestra las distintas opciones de visualización de instrumentos aprobados.

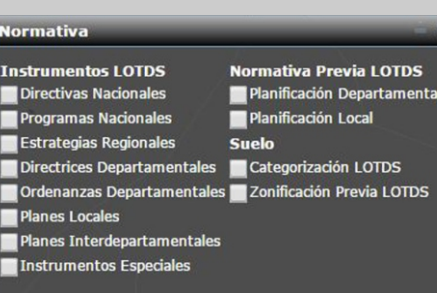

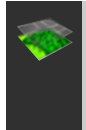

### **INSTRUMENTOS EN ELABORACIÓN**

En la opción de menú "Instrumentos en Elaboración" del menú "Vistas y Capas", el usuario puede indicar qué clase de instrumentos en elaboración desea visualizar en el mapa, marcando o desmarcando entre las diferentes clasificaciones que este menú ofrece.

En la Figura se muestra las distintas opciones de visualización de instrumentos en etapa de elaboración.

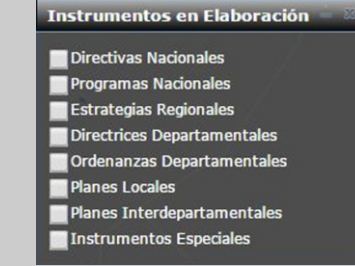

## **ESTUDIOS**

En la opción de menú "Estudios" del menú "Vistas y Capas", el usuario puede indicar qué clase de estudios territoriales desea visualizar en el mapa, marcando o desmarcando entre las diferentes clasificaciones que este menú ofrece.

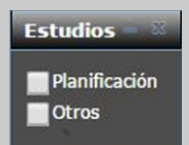

En la Figura se muestra las distintas opciones de visualización de estudios territoriales.

• *Encender y apagar capas: Para encender o apagar las capas a visualizar en el mapa, marque o desmarque respectivamente* la opción que se encuentra al lado izquierdo del nombre de la capa en la ventana de leyendas o contenidos.

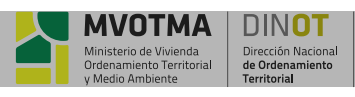

**MANUAL DEL USUARIO APLICACIONES WEB Pag 4 de 7**

### **NAVEGACIÓN**

A las funciones básicas de navegación se accede por el **"ratón"** o por medio del botón *"Navegación"* de la barra de herramientas, ubicado en forma vertical sobre el lado izquierdo del área de mapa de la aplicación.

*Alejar o acercar con el ratón:* la vista del mapa se puede alejar además, utilizando la rueda (o tercer botón) del ratón. Para hacerlo haga girar hacia atrás la rueda del ratón sobre el área de mapa.

*Desplazar con el ratón:* permite arrastrar la ventana del mapa, utilizando el botón izquierdo del ratón. Para hacerlo presione el botón izquierdo sobre el mapa, manténgalo presionado y deslice. Desde la barra de herramientas / Navegar se accede a las siguientes funcionalidades:

- **\* Acercar:** permite trazar un rectángulo sobre la ventana del mapa para definir el área que se desea acercar. La nueva vista del mapa se ajustará al área definida, de forma de provocar el acercamiento indicado.
- Ÿ*Alejar:* permite trazar un rectángulo sobre la ventana del mapa para definir el área que se desea alejar. La vista actual del mapa se comprime para entrar dentro del rectángulo dibujado indicando de esta manera el factor de alejamiento.
- Desplazar: permite arrastrar la ventana del mapa en todas las direcciones para provocar un desplazamiento de la vista del mapa en la dirección indicada.
- **· Vista Previa:** permite retroceder un paso en el historial de acciones sobre el mapa.
- Vista Posterior: permite avanzar un paso en el historial de acciones sobre el mapa.
- **· Extensión máxima:** permite obtener una vista completa de la pantalla.
- Coordenadas: permite obtener las coordenadas del punto que defina con el ratón en 3 versiones: UTM21S, Geográficas y Web Mercator.
- **Mapa de Referencia:** permite visualizar el mapa de referencia con la ubicación de la zona de análisis, el área del mapa principal resaltada sobre otro a una escala menor.

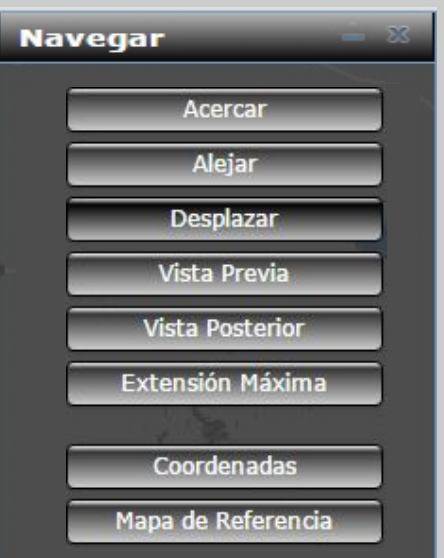

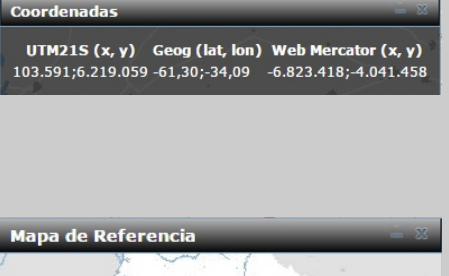

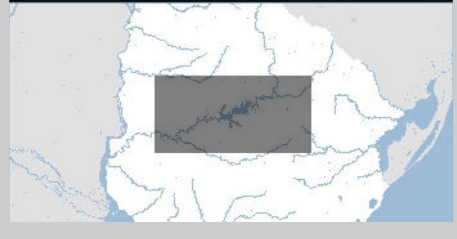

### **CONTENIDOS**

La ventana de contenidos muestra las capas que componen el mapa, con las leyendas y simbología asociadas a cada una de las capas visibles del mapa.

La ventana de contenidos se muestra por defecto dentro del área del manejador de ventanas, sobre el lado derecho del mapa.

El acceso a las capas se realiza en forma de árbol a partir del símbolo de + que figura a la izquierda de cada tema o capa y a la visualización se habilita cliqueando en la casilla de la capa o grupo de capas. En el último nivel del árbol se visualiza la simbología con que se va a visualizar cada capa.

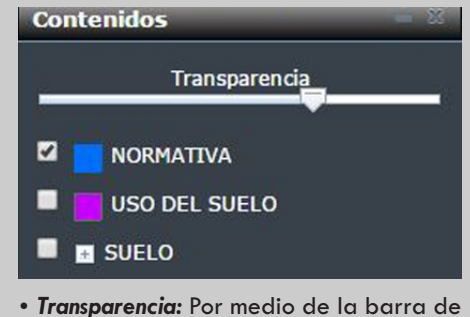

transparencia, se puede modificar el grado de transparencia a las capas.

**Transparencia** 

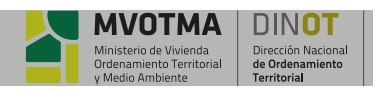

# **5.FUNCIONES BÁSICAS**

#### **BUSCAR**

Desde el menú *"Buscar"* se accede a tres posibilidades: Búsqueda por número de Padrón, por nombre de Localidad o por Inventario.

- ŸSeleccionar la búsqueda por *"Padrones", "Localidades" o "Inventario"*.
- Ÿ*Padrones / Localidades:*
- ŸEn la ventana *"Resultados"* se visualizan los elementos encontrados en la búsqueda, pudiendo seleccionar cada uno de ellos y con el botón *"mas"* desplegar la información asociada a cada uno. Seleccionando los botones que se encuentran sobre el margen inferior derecho de la ventana de *"Resultados"* permite hacer zoom a lo seleccionado o elimina la selección.

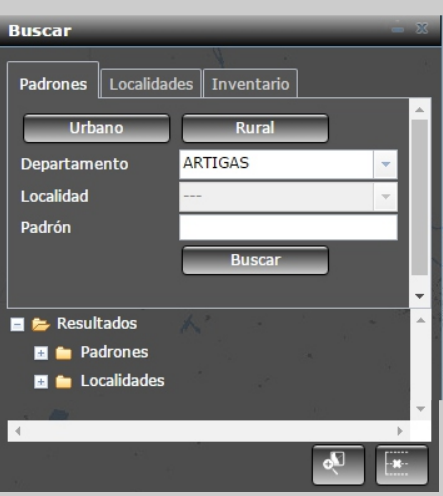

 $31 - 1$ 

NSTITUCIÓN

CHA

ÁMBITO DE<br>APLICACIÓN

COADTAMENTO

**RMATIVA**<br>{CULADA

12/05/2017

Instrum

sit@m  $No$ 33,400

10/06/2010

Departame Carrasco y Punta Gorda

Montevideo DECRETO 33400/010

Intendencia de Montev Intendencia de Montevideo

PECPG - PLAN ESPECIAL DE ORDENACIÓN DE CARRASCO Y PUNTA GORDA INSTRUMENTO LOTDS

entos Especiales LOTDS CLASE Planes Pare

DECRETO 33400/010<br>PLAN ESPECIAL DE ORDENACIÓN DE CARRASCO Y PUNTA<br>GORDA

Define escalas de evaluación relativas a lo arquitectónico, a los espacios abiertos públicos y privados, a la presencia del verde, y a las etaciones entre ellos. Desde un enfoque coherente con los demás planes especiales, .<br>Promulgado por Resolución 2779/10 del 28/06/2010 POT - PLAN DE ORDENAMIENTO TERRITORIAL DE<br>MONTEVIDEO (1137)

sit.mvotma.gub.uy

otma.gub.uy<br>ww.montevideo.gub.uy/institucional/pc<br>miento-territorial/planificacion-derivada

#### $\cdot$  *Inventario:*

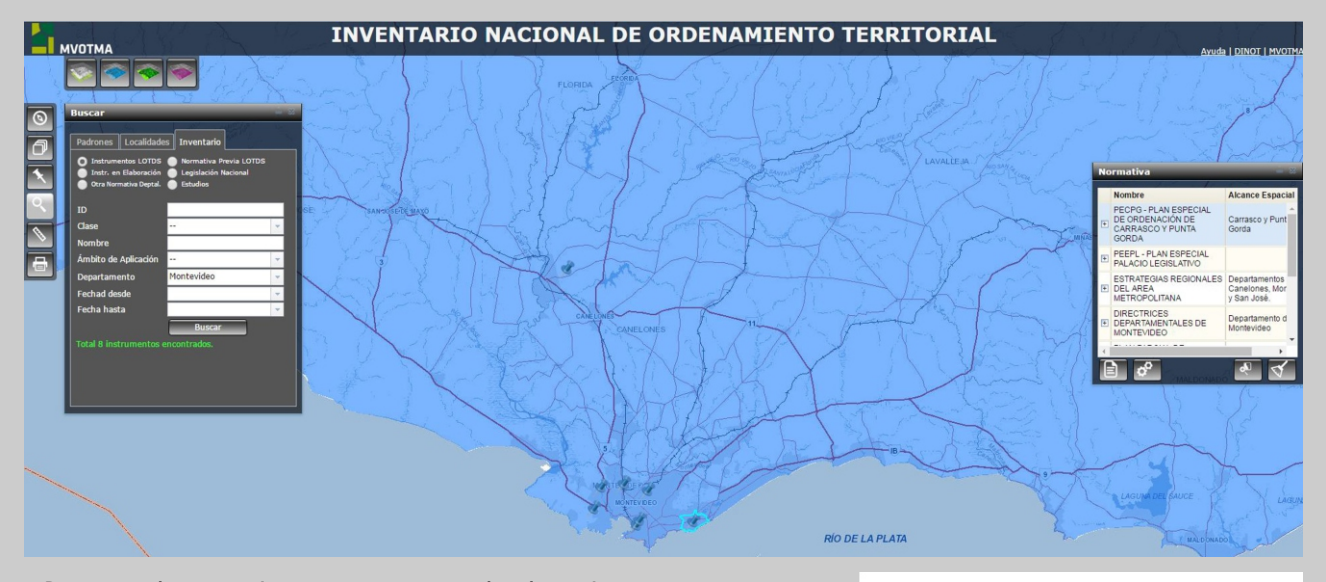

- · Permite buscar Instrumentos aprobados, Instrumentos en Elaboración, otras Normativas Departamentales, Legislación Nacional o Estudios y acceder a su expresión geográfica y documental.
- · Luego de realizada la búsqueda, se abre la ventana de *"Normativa"* con los elementos encontrados que cumplen con los parámetros solicitados.
- $\cdot$  Seleccionando cada uno de los elementos encontrados se podrá:
	- Zoom al elemento
	- Acceso a ficha con documentación
	- Link a Instrumentos vinculados

- Deselección del elemento

- 
- ŸDentro de la ficha en la sección **"Documentos"** se habilita su visualización cliqueando sobre el mismo.

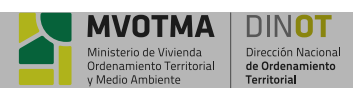

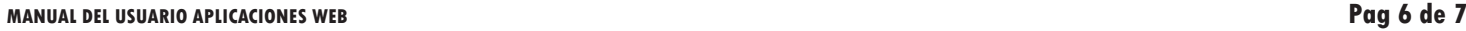

*www.mvotma.gub.uy/sit*

Pág. 1 de 1

**MADAM** 

#### **IDENTIFICAR**

El Visor Interactivo de Mapas ofrece la posibilidad al usuario de obtener información alfanumérica de los elementos de las capas visibles del Inventario Nacional de Ordenamiento Territorial, pinchando en el mapa sobre el elemento que se desea obtener información.

Una vez obtenidos los resultados se pueden seleccionar de a uno y hacer zoom al mismo, y se puede visualizar la información asociada de cada uno.

También está la opción de deseleccionar el conjunto de datos identificados o cada uno por separado.

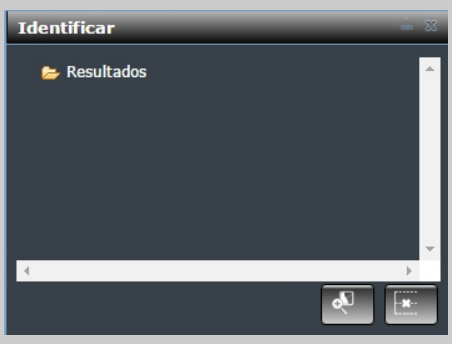

#### **MEDIR**

Esta herramienta se utiliza para medir distancias o superficie en el mapa.

Para medir una distancia lineal seleccionar *"Distancia"* y para calcular una superficie seleccionar *"Área"*. Mueva el cursor hasta la posición en el mapa donde desea que este el primer vértice de la línea o superficie a medir y haga clic con el botón izquierdo del ratón en el lugar deseado. Mueva el cursor hasta el segundo punto de la línea. A medida que va moviendo el ratón verá que se va dibujando la línea desde el punto de origen hasta la posición actual del puntero del ratón. Si desea medir una línea con múltiples segmentos (una polilínea) o un área continúe marcando con el botón izquierdo del ratón los vértices que componen los segmentos de la polilínea o el polígono a medir. En el último vértice deseado haga doble clic con el botón izquierdo del ratón, para marcar el fin de la línea o el cierre del polígono. Sobre el mapa se indica la longitud total de la línea, incluyendo todos sus segmentos o el área del polígono. Para medir una nueva línea, simplemente haga un clic sobre el mapa en la posición donde quiere empezar.

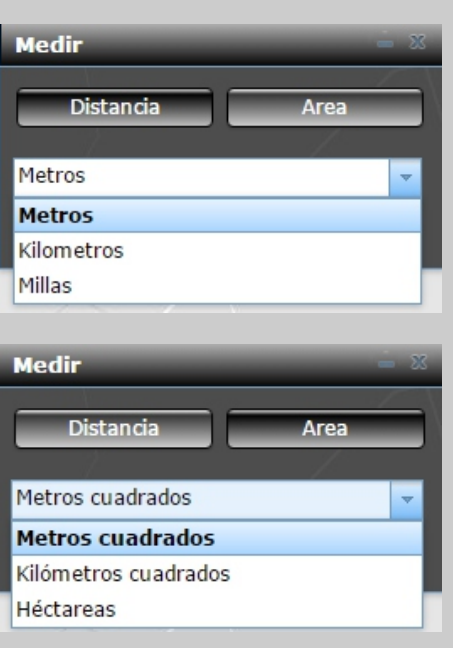

### **IMPRIMIR**

Seleccionando esta opción se genera un reporte para impresión de la vista actual del mapa, el cual se muestra en una ventana independiente. La herramienta permite seleccionar distintos formatos de hoja (A3, A4, etc), el formato del archivo (pdf o png), la resolución del mismo. Y permite definir el título, autor, escala y si se agrega la leyenda de las capas visibles.

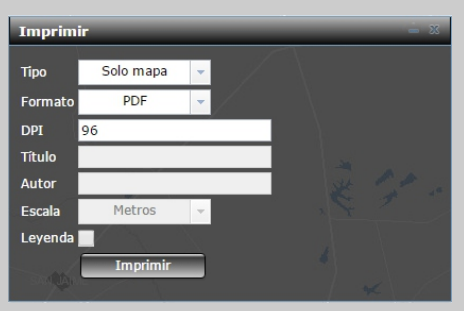

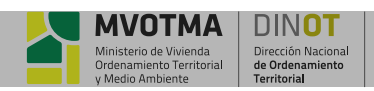

**MANUAL DEL USUARIO APLICACIONES WEB Pag 7 de 7**